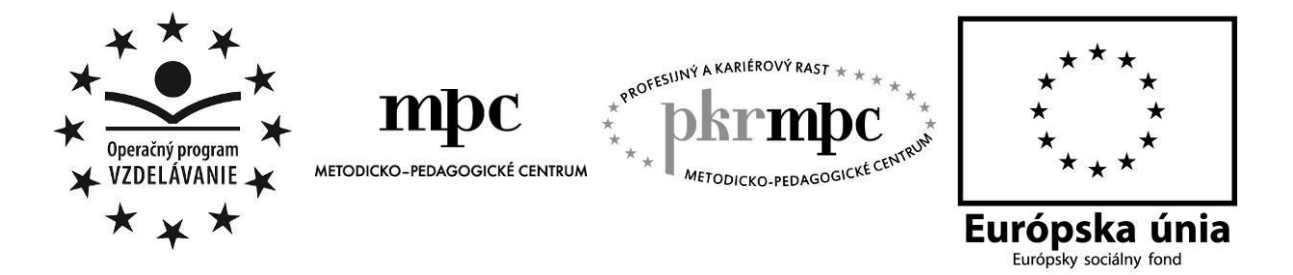

**Moderné vzdelávanie pre vedomostnú spoločnosť / Projekt je spolufinancovaný zo zdrojov EÚ**

RNDr. Marta Megyesiová

# **Kváder a kocka na interaktívnej tabuli**

Osvedčená pedagogická skúsenosť edukačnej praxe Osvedčená skúsenosť odbornej praxe

Prešov, 2012

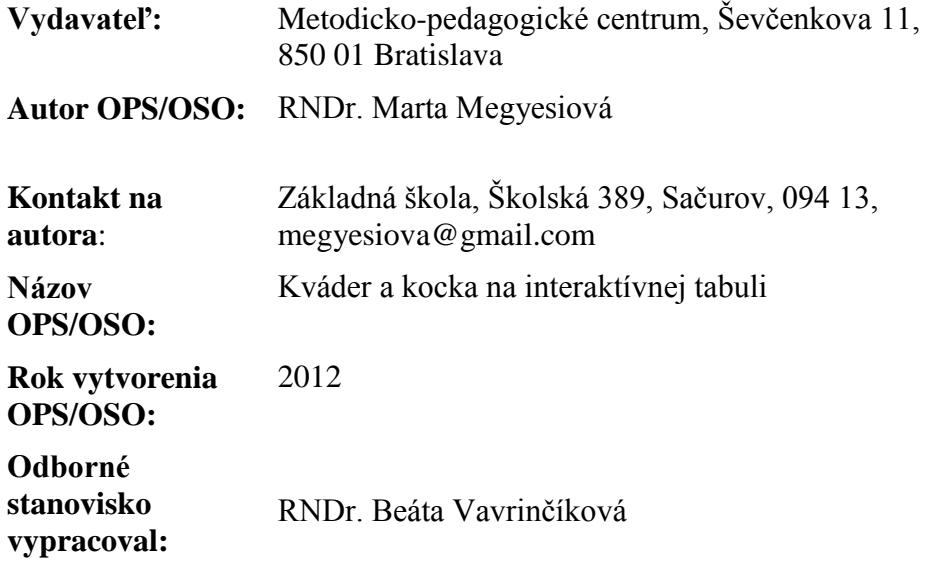

Táto osvedčená pedagogická skúsenosť edukačnej praxe/osvedčená skúsenosť odbornej praxe bola vytvorená z prostriedkov projektu Profesijný a kariérový rast pedagogických zamestnancov. Projekt je financovaný zo zdrojov Európskej únie.

### **Kľúčové slová**

Kváder, kocka, jednotky obsahu, jednotky objemu, IKT, interaktívna tabuľa, počítač, ActivInspire, predvádzací zošit, kvíz.

### **Anotácia**

Cieľom tejto osvedčenej pedagogickej skúsenosti bolo vytvoriť a metodicky popísať interaktívnu pomôcku – predvádzací zošit na tému kváder a kocka vytvorený v ActivInspire, k nemu jednoduchú metodiku a niekoľko návodov pre učiteľa ako využiť vybrané aktívne prvky pri tvorbe interaktívneho cvičenia.

Rozpracovali sme použitie pripraveného predvádzacieho zošita - edukačnej pomôcky na vyučovacej hodine so zreteľom na učebné osnovy a štandardy tak, aby sme splnili vyučovacie ciele. Je vytvorený formou kvízu, čo má veľkú motivačnú hodnotu pre žiakov.

Učivo je z tematického okruhu Geometria a meranie z tematického celku "Objem a povrch kvádra a kocky" v predmete matematika. Odporúča sa učiť v siedmom ročníku.

# **OBSAH**

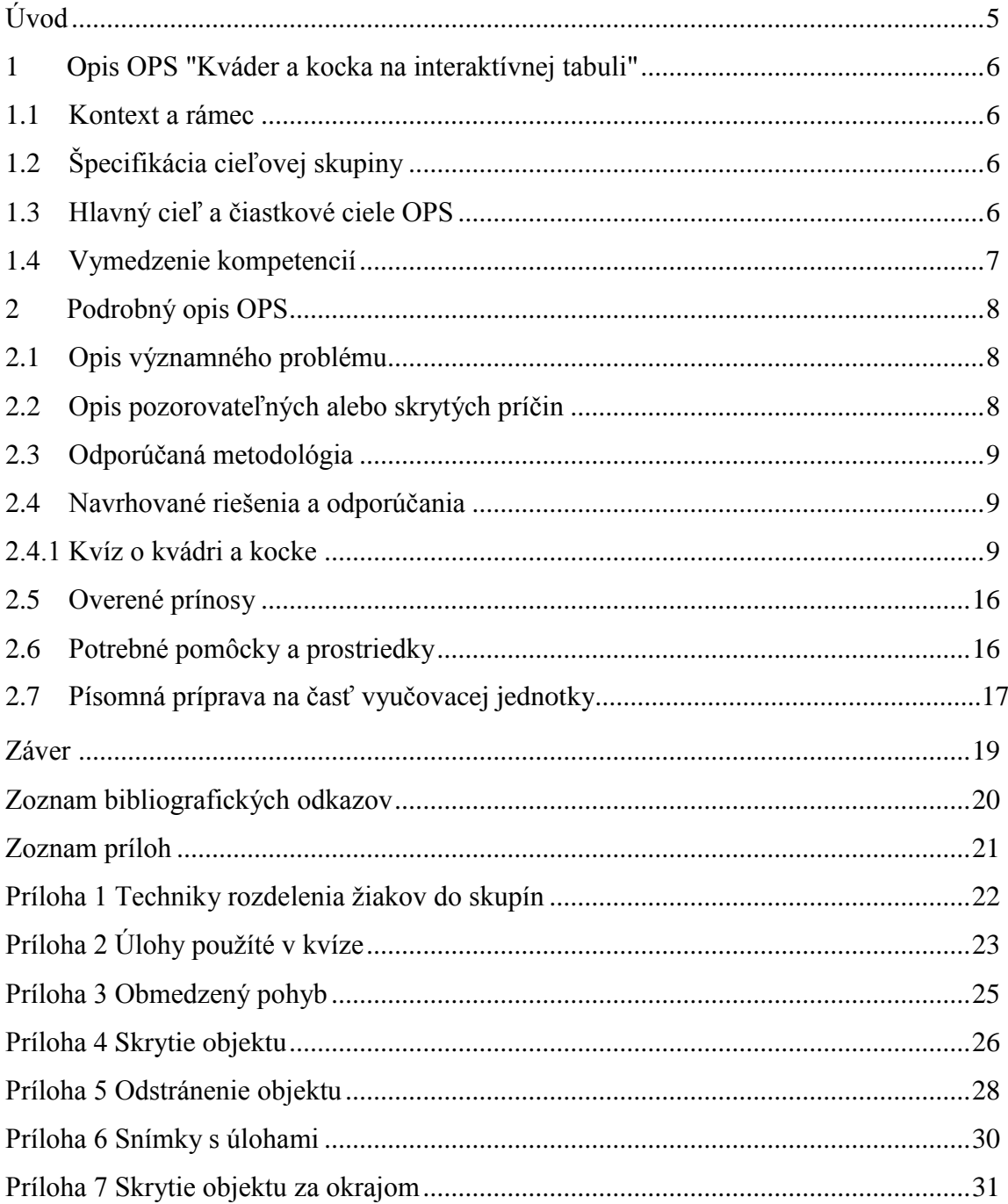

# **ÚVOD**

Osvedčená pedagogická skúsenosť (OPS) "Kváder a kocka na interaktívnej tabuli" bola vytvorená pomocou softvéru ActivInspire, ktorý je dodávaný s interaktívnou tabuľou ActivBoard, a prehliadač si môžu učitelia stiahnuť z internetu na webovej stránke: <http://support.prometheanplanet.com/server.php?show=nav.24378>

OPS pozostáva z pomerne obsiahleho predvádzacieho zošita, v ktorom si môžu žiaci precvičiť a preveriť vedomosti z učiva geometrie o kocke, kvádri, ich objeme, povrchu, premene jednotiek obsahu aj objemu. Pre učiteľa je vytvorená jednoduchá metodika popisujúca interaktívnu pomôcku, návrh jej použitia a niekoľko jednoduchých návodov ako pracovať s programom ActivInspire pri jej tvorbe.

Predvádzací zošit obsahuje učivo matematiky z tematického okruhu Geometria a meranie, z tematického celku "Objem a povrch kvádra a kocky".

OPS je vhodná pre vyučujúcich matematiky v nižšom strednom vzdelávaní. Vhodné je zaradiť tento tematický celok do siedmeho ročníka.

V poslednej dobe sa v škole stretávame s nárastom počtu digitálnych technológií. Do vyučovacieho procesu vstupujú interaktívne tabule. Podľa posledných štatistík [1] je v slovenských školách 4666 interaktívnych tabúľ rôzneho druhu. Popredné miesto má práve výskyt tabule ActivBoard so softvérom ActivInspire. Metodicko-pedagogické centrum poskytuje v rámci kontinuálneho vzdelávania a národného projektu "Profesijný a kariérový rast pedagogických zamestnancov" inovačné vzdelávanie "Interaktívna tabuľa v edukačnom procese", ktorého cieľom je naučiť učiteľov využívať program na tvorbu vlastných edukačných materiálov – predvádzacích zošitov.

Vytvorená OPS má ambície pomôcť zatraktívniť vyučovací proces, motivovať žiakov, prepojiť školu so životom a pomôcť vyučujúcim moderným, netradičným a zaujímavým spôsobom precvičiť tému "Objem a povrch kvádra a kocky".

# **1 OPIS OPS "KVÁDER A KOCKA NA INTERAKTÍVNEJ TABULI"**

Cieľom matematiky na 2. stupni ZŠ je [2], aby žiaci získali schopnosť používať matematiku v svojom budúcom živote. Matematika má rozvíjať u žiakov logické a kritické myslenie, schopnosť argumentovať a komunikovať a spolupracovať v skupine pri riešení problému. Žiaci by mali spoznať matematiku ako súčasť ľudskej kultúry a dôležitý nástroj pre spoločenský pokrok.

Tematický celok "Objem a povrch kvádra a kocky" je zaradený do ŠVP do tematického okruhu Geometria a meranie, odporúčaný do siedmeho ročníka a orientačný počet hodín, ktorý by sa mu mal venovať je 24 hodín.

#### **1.1 Kontext a rámec**

OPS "Kváder a kocka na interaktívnej tabuli" je zasadená do:

#### **Typ školy:** základná škola, nižšie stredné vzdelávanie

**Východiská:** vyučujúci aj žiaci nepotrebujú k ovládaniu tejto OPS žiadne špeciálne schopnosti. Predpokladá sa, že vedia pracovať s počítačom a s interaktívnou tabuľou. Pri interaktívnej tabuli stačí základná schopnosť práce s interaktívnym perom. Na spustenie predvádzacieho zošita je potrebný softvér ActivInspire, ktorý sa dodáva spolu s interaktívnou tabuľou ActivBoard, alebo prehliadač, ktorý sa dá pre účely vyučovania voľne stiahnuť z webovej stránky: <http://support.prometheanplanet.com/server.php?show=nav.24378> Predvádzací zošit potom funguje na každom type interaktívnej tabule.

#### **1.2 Špecifikácia cieľovej skupiny**

OPS je určená pre:

#### **Kategória pedagogických zamestnancov:** učiteľ

**Podkategória:** učiteľ pre nižšie stredné vzdelávanie (učiteľ druhého stupňa základnej školy)

**Vzdelávacia oblasť:** matematika a práca s informáciami

**Škola, ročník:** základná, siedmy

**Predmet:** matematika

**Tematický celok:** Objem a povrch kvádra a kocky

#### **1.3 Hlavný cieľ a čiastkové ciele**

#### **Hlavným cieľom je:**

- naučiť žiakov, aby vedeli vysvetliť pojmy: objem, povrch, kváder, kocka, jednotky

povrchu, jednotky objemu meter kubický, decimeter kubický, centimeter kubický, milimeter kubický, hektoliter, liter, deciliter, centiliter, mililiter, premena jednotiek - poznať vzťah 1 liter =  $1 \text{ dm}^3$ 

- vedieť premieňať základné jednotky objemu

- riešiť primerané slovné úlohy na výpočet povrchu kvádra a kocky s využitím premeny jednotiek obsahu

#### **Čiastkové ciele sú:**

- pracovať v tíme, prijať cudzí názor, argumentovať
- riešiť problémy
- čítať s porozumením
- pracovať s grafickou informáciou, textom
- využívať digitálne technológie na vzdelávanie
- používať inovatívne metódy a formy práce

#### **1.4 Vymedzenie kompetencií**

Kompetencie, ktoré má získať žiak:

- vie vykonať v praxi potrebné najdôležitejšie merania a výpočty povrchu a objemu geometrických telies
- pozná meracie prostriedky a ich jednotky, vie ich samostatne používať aj pri praktických meraniach
- analyzuje a rieši aplikačné geometrické úlohy s využitím osvojeného matematického aparátu
- získa kľúčovú kompetenciu využívanie informácií a informačných zdrojov
- nadobudne kľúčovú kompetenciu analyzovanie a automatizovanie procesov

# **2 PODROBNÝ OPIS OPS "KVÁDER A KOCKA NA INTERAKTÍVNEJ TABULI"**

Rýchlo sa rozvíjajúce digitálne technológie umožňujú využívať inovatívne metódy a formy práce. Interaktívna tabuľa v školskom prostredí prináša mnoho výhod pre žiakov aj učiteľov. Užívateľom ponúka veľkú variabilitu, podporuje ich kreativitu. Je to hodnotný nástroj na vyučovanie a výrazný vizuálny prostriedok, ktorý môže pomôcť učiteľovi prezentovať poznatky živým a pútavým spôsobom a žiakov motivuje k zvýšenému záujmu o učenie a rozvíja ich kreativitu. Na trhu je mnoho edukačných pomôcok, ktoré školám ponúkajú rôzne spoločnosti. Často však práve to množstvo spôsobuje neprehľadnosť, ba priam až chaos. Existujú však programy, ktoré pri určitej zručnosti umožňujú učiteľom vytvoriť si vlastné interaktívne edukačné materiály.

Využívanie IKT vo vyučovacom procese sa nesnaží vytlačiť klasické formy výučby. Naopak, prispieva k ich rozšíreniu, skvalitneniu, zefektívneniu. Integráciou IKT do vyučovania matematiky približujeme žiakom názornosť, interaktivitu a sprostredkúvajú okamžitú spätnú väzbu. Proces vyučovania sa stáva dynamickým. IKT umožňujú vytvárať modelové situácie a simulácie procesov. Vyučovanie matematiky sa v súčasnej dobe určite nezaobíde bez využívania štandardných aplikačných programov, edukačných programov a didaktických hier.

#### **2.1 Opis významného problému**

V našich školách sa zvyšuje počet interaktívnych tabúľ. Prieskumom [1], ktorý v slovenských základných a stredných školách realizovala organizácia Edea na podnet Ústavu informácií a prognóz školstva v roku 2011, sa zistilo, že percento škôl, ktoré vlastnia interaktívnu tabuľu rastie s počtom žiakov v škole: čím väčšia škola, tým väčšia pravdepodobnosť, že bude mať interaktívnu tabuľu. Takmer tri štvrtiny opýtaných učiteľov súhlasili s tvrdením, že odkedy používajú interaktívnu tabuľu, žiaci sú na hodinách tvorivejší a častejšie si trénujú svoje prezentačné zručnosti. Ďalšími oblasťami, v ktorých používanie interaktívnej tabule vytvára priestor pre rozvoj, sú orientácia pri práci s množstvom informácií, riešenie problémových úloh a samotné IKT zručnosti žiakov. Učitelia, okrem už spomínanej tvorivosti, v rozhovoroch tiež konštatovali u žiakov väčšiu samostatnosť v myslení a rozhodovaní a rozvoj komunikačných schopností. Tí učitelia, ktorí absolvovali len základné zaškolenie v súvislosti s používaním interaktívnej tabule, používajú tabuľu menej častejšie a na nižšej úrovni ako učitelia, ktorí absolvovali špecializované školenia. Viac ako 80% učiteľov si pre prácu s interaktívnou tabuľou pripravuje vlastné materiály a len 30% učiteľov využíva materiály, ktoré sú súčasťou softvéru tabule. Žiaci sa vo výskume vyjadrili, že predmetom, na ktorom najčastejšie využívajú interaktívnu tabuľu je matematika.

#### **2.2 Opis pozorovateľných a skrytých príčin**

Žijeme v dobe digitálnych technológií. Žiaci však často strácajú motiváciu k učeniu a učitelia musia vyvinúť oveľa viac námahy, aby upriamili pozornosť detí na preberaný problém.

Veľmi silným motivačným činiteľom k učeniu je práve využívanie IKT vo vyučovacom procese. Veľkým lákadlom pre žiakov je použitie interaktívnej tabule a zaujímavých interaktívnych edukačných materiálov. Motiváciou k učeniu je pre žiakov aj využívanie nových metód práce, práca v tíme, kooperatívne vyučovanie a súťaže.

#### **2.3 Odporúčaná metodológia**

Program ActivInspire je špeciálny softvér, ktorý je autorským programom na tvorbu predvádzacích zošitov – flipchartov pre interaktívnu tabuľu. S výberom vekovo zodpovedajúcich rozhraní poskytuje ActivInspire učiteľom prístup k bohatstvu vyučovacích aktivít, nástrojov, obrazov, zvukov a šablón. Autorský program prináša dokonalé nástroje, pomocou ktorých je veľmi ľahké zachytiť predstavu učiteľa o postupe na vyučovacej hodine a zobraziť ju v zaujímavej, dynamickej forme. Práca s ActivInspire je jednoduchá, ovládanie prehľadné a využitie univerzálne. ActivInspire prináša inšpirujúce nástroje pre tých najmenších, ale tiež komplexné modely pre starších žiakov.

Nie je to však len autorské prostredie, obsahuje mnoho funkčných nástrojov, ako je pravítko, hracie kocky, stopky a rozpoznávanie tvarov, ktoré pomáhajú učiteľom pracovať dynamicky a zaujímavo. Obsahuje aj bohatú knižnicu prostriedkov. Metodicky premyslenými aktivitami umožňuje učiteľovi viesť žiaka vzdelávacím procesom aktívne a s porozumením.

Ak škola nemá zakúpenú licenciu na program ActivInspire, dá sa voľne stiahnuť prehliadač. Nazýva sa ActivInspire Personal Edition, je bezplatný a nachádza sa na stránke: <http://support.prometheanplanet.com/server.php?show=nav.24378> Na stránke je potrebná registrácia, ktorá je bezproblémová a bezplatná.

ActivInspire poskytuje používateľovi množstvo aktívnych prvkov, akcií a vlastností. Všetky slúžia na vytvorenie dynamickej učebnej pomôcky, v ktorej sa dá premysleným spôsobom zabezpečiť pre žiakov aj spätná väzba.

#### **2.4 Navrhované riešenia a odporúčania**

Cieľom OPS "Kváder a kocka na interaktívnej tabuli" bolo vytvorenie predvádzacieho zošita, metodiky popisujúcej prácu s ním a príprava jednoduchých návodov na jeho tvorbu.

#### **2.4.1 Kvíz o kvádri a kocke**

Predvádzací zošit - flipchart je vytvorený v programe ActivInspire vo forme kvízu s názvom: "Kvíz o kvádri a kocke".

**Matematické pojmy:** objem, povrch, kváder, kocka, jednotky obsahu, jednotky objemu

**Fáza hodiny:** aplikačná

**Poznámky k metodike** (Tab. 1)**:** Kvíz hráme na interaktívnej tabuli. Rozdelíme žiakov do skupín.

Techniky na vytváranie skupín môžu byť:

- náhodné rozdelenie

#### - úmyselné rozdelenie

Návrh možných spôsobov rozdelenia do skupín podľa [4] sú v Prílohe 1. V našom kvíze môžu byť dve až štyri skupiny. Zloženie skupín môže byť teda čisto náhodné, alebo môžeme vytvoriť skupiny aj tak, aby boli prospechovo vyrovnané. Osvedčilo sa aj rozdelenie na chlapcov a dievčatá.

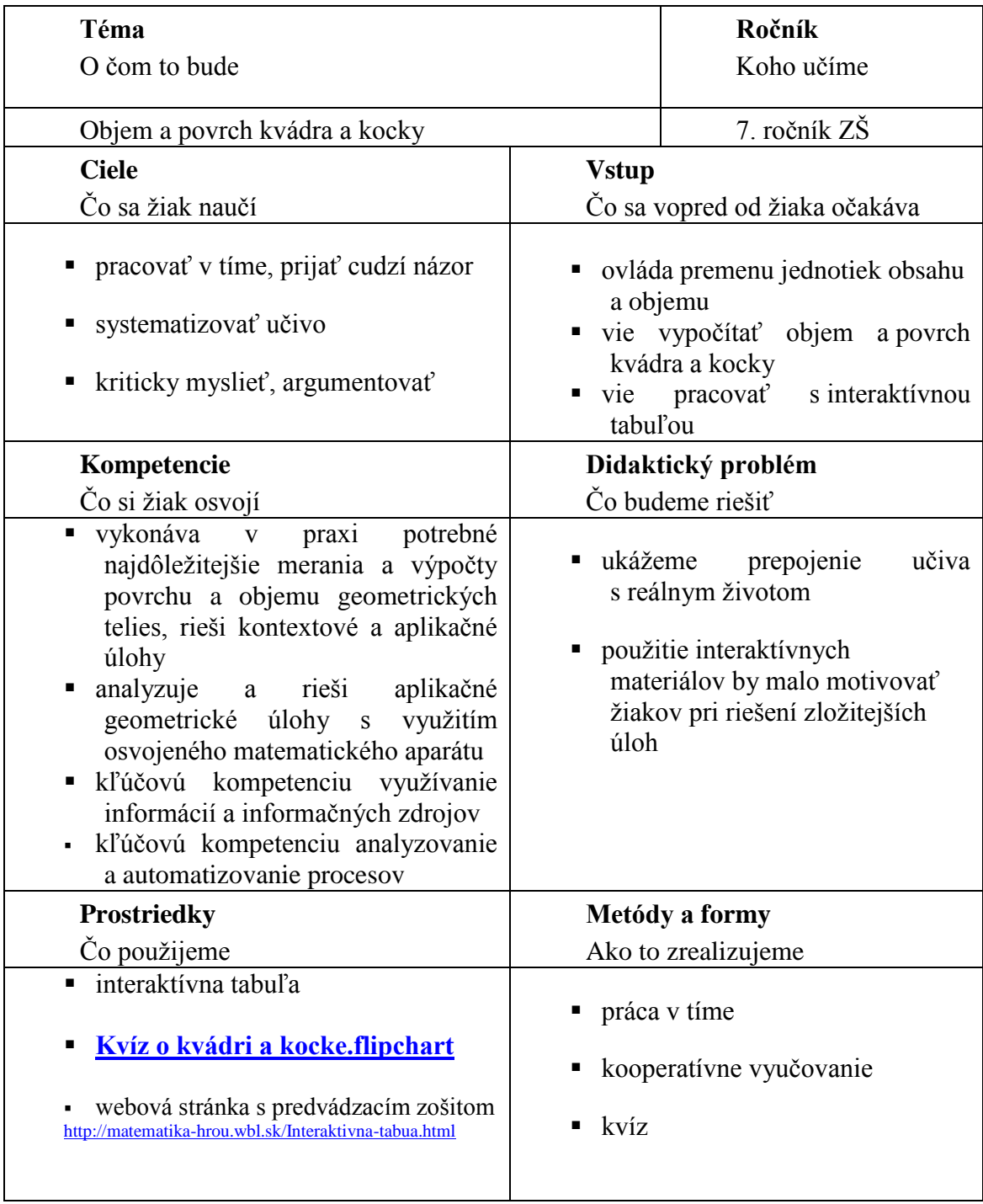

Tab. 1 Návrh metodiky – Kvíz o kvádri a kocke

Prameň: vlastný návrh

#### **Predvádzací zošit - Kvíz o kvádri a kocke**

Predvádzací zošit je pripravený ako celohodinová veľká súťaž. Má poslúžiť na zopakovanie učiva o povrchoch a objemoch kvádra a kocky.

Žiaci po rozdelení do skupín si volia z hracej ponuky bodovú hodnotu úlohy. Jeden zástupca skupiny ide k interaktívnej tabuli riešiť úlohu. Po správnom vyriešení si posúvajú svoj "žetón" o toľko miest o koľko stoviek bodov sa súťažilo. Ak nevyriešia správne, ide ďalšia skupina. Okamžitú spätnú väzbu majú na každej snímke v podobe ukrytej kontroly výsledkov. Po využití všetkých bodových hodnôt v hracej ponuke vyhodnotíme celý kvíz a vyhlásime víťazov.

#### **Štruktúra predvádzacieho zošita**

Na druhej snímke predvádzacieho zošita (Obr. 1) je pripravených šestnásť úloh - hracia ponuka, z ktorej si súťažné skupiny vyberajú úlohu na riešenie.

Zadania úloh sú za 100, 200, 300 a 400 bodov podľa náročnosti úlohy, ktorú budú riešiť.

Na snímke sú aj pravidlá hry, ktoré získame kliknutím na piktogram.

Zástupca každej skupiny hodí virtuálnou kockou tak, že na ňu klikne. Začína skupina, ktorej padla na kocke najväčšia hodnota. V prípade zhodností bodov hádžu opäť len tie skupiny, ktoré mali rovnakú hodnotu.

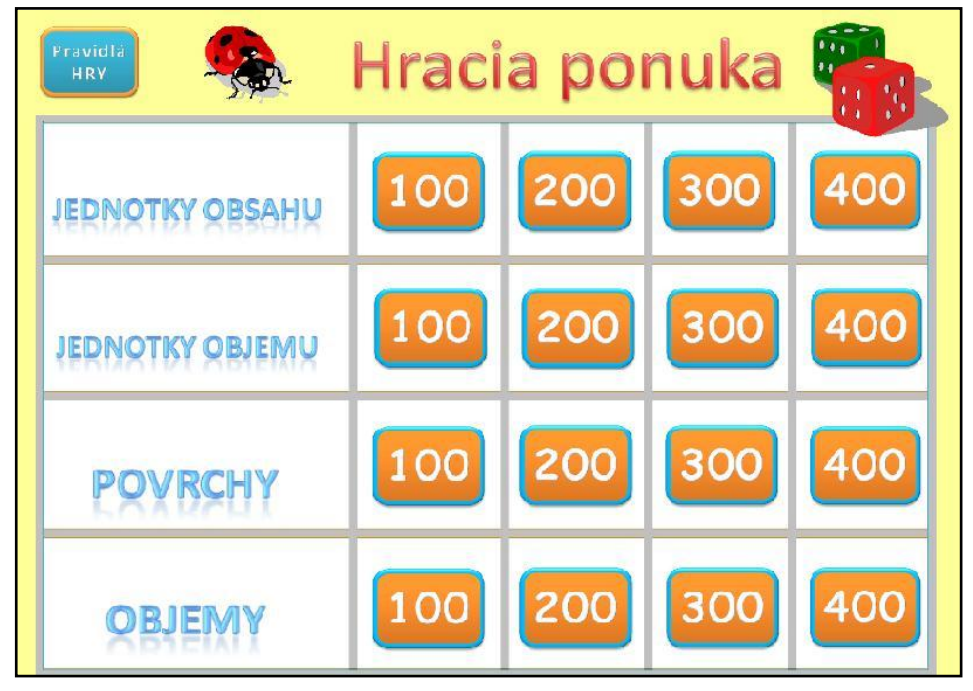

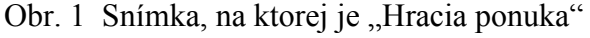

Prameň: vlastný návrh

#### **Pravidlá hry**

- 1. Každé družstvo si vyberá jednu otázku s bodovou hodnotou 100 až 400.
- 2. Klikneme na vybranú hodnotu a potom na lienku, ktorá nás "prenesie" k vybranej úlohe.
- 4. Po výpočte klikáme na červený kruh v pravom dolnom rohu.
- 5. Dostali sme sa na políčko s hodnotením, kde si ho nastavíme.
- 6. Kliknutím na lienku sa vrátime na hraciu ponuku.

Jeden zástupca skupiny klikne na ľubovoľnú hodnotu podľa výberu skupiny. Nastavenia v predvádzacom zošite zabezpečia, aby zmizla doštička s hodnotou a pod ňou sa objaví obrázok lienky. Kliknutím na neho sa predvádzací zošit otočí na snímku s požadovanou hodnotou úlohy. Úlohu rieši skupina, ktorá si ju vybrala. Pri riešení na interaktívnej tabuli používajú interaktívne pero a nástroje z panela nástrojov.

V celom kvíze využívame aktívne prvky  $\bullet$ , pre ktoré sme si vytvorili vlastné piktogramy pre jednotlivé funkcie (Tab. 2).

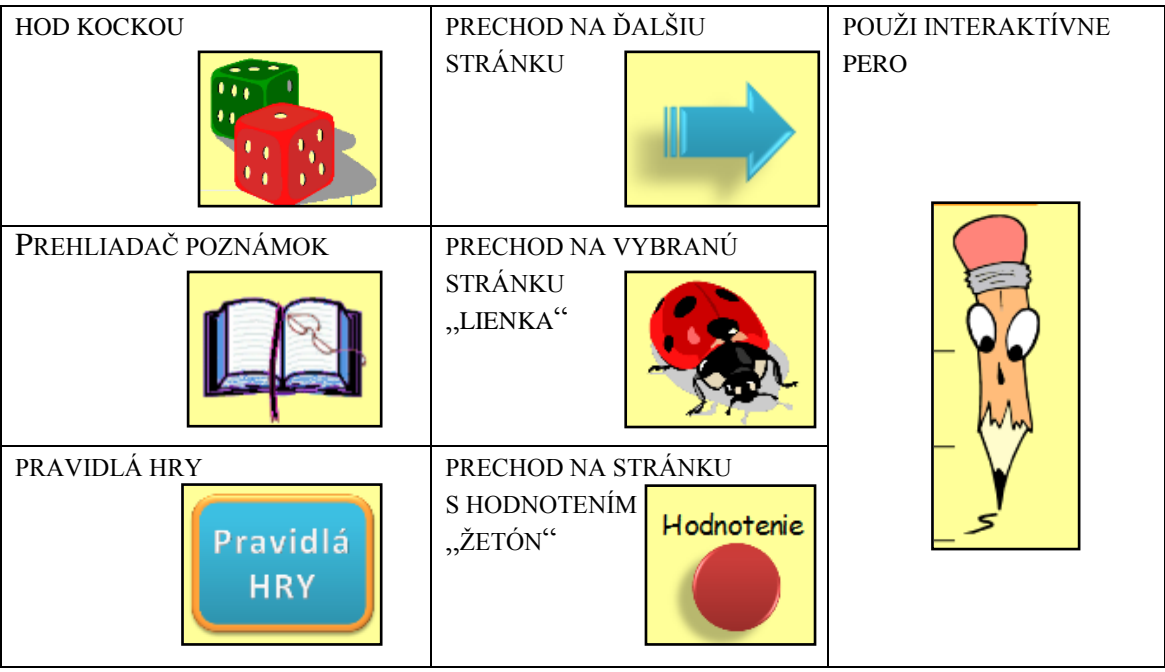

Tab. 2 Aktívne prvky - piktogramy použité v predvádzacom zošite

Prameň: vlastný návrh

V pravom dolnom rohu každej snímky predvádzacieho zošita majú žiaci červený kruh, ktorý voláme "žetón". Kliknutím na neho sa dostanú vždy na stránku s hodnotením (Obr. 2).

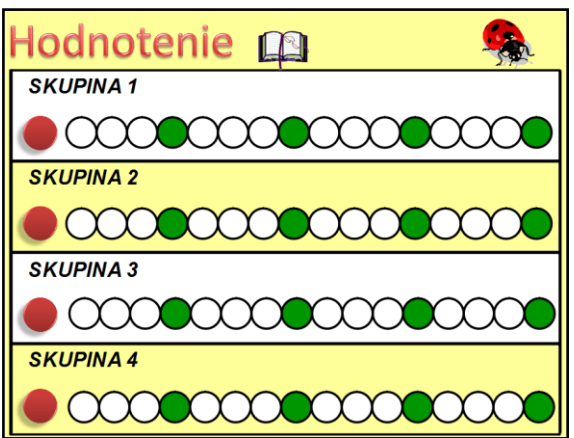

Obr. 2 Snímka, na ktorej je "Hodnotenie" skupín

Prameň: vlastný návrh

Ak žiaci správne riešili zadanú úlohu, presunú si žetón pri svojej skupine o príslušný počet kruhov. Platí pravidlo: posun o 1 kruh = 100 bodov.

Ak žiaci neriešili správne, kliknú na lienku a vrátia sa späť na hraciu ponuku.

Pri vyberaní bodových hodnôt sa postupne striedajú všetky skupiny.

Aktívne prvky využité pri tvorbe predvádzacieho zošita zabezpečia, aby si žiaci nemuseli pamätať, ktorú úlohu už riešili. Pri návrate na hraciu ponuku sú bodové hodnoty z už riešených úloh odstránené.

Na konci hry spočítame body a určíme víťaza. Vhodné je aj ohodnotenie známkou pre jednotlivcov.

Na každej snímke sú okrem panela s nástrojmi pripravené aj niektoré z aktívnych prvkov – prehliadač poznámok, pero, prechod na ďalšiu snímku, či skryté riešenie úlohy.

Spätná väzba je zabezpečená okamžitou kontrolou na jednotlivých snímkach. Riešenie je skryté tak, že sa zobrazí kliknutím na kontrolu, alebo jeho vysunutím spoza okraja predvádzacieho zošita.

Ak kvíz zaujme žiakov tak, že dochádza až k narušeniu disciplíny, môže učiteľ zaviesť pravidlo "mínusových bodov". Učiteľ má právo prideliť skupine mínusový bod za každé porušenie disciplíny. Je však vhodné upovedomiť žiakov pred začiatkom kvízu o tejto možnosti a využiť ju len v krajnom prípade, alebo v prípade nerozhodného výsledku.

Kvíz by sme mohli miesto interaktívnej tabule využiť aj v práci na počítačoch. Dvaja žiaci majú k dispozícii jeden počítač. Miesto skupín je to potom súťaž jednotlivcov. Väčší efekt však určite dosiahneme na interaktívnej tabuli.

#### **Úlohy v kvíze a práca s nimi**

Úlohy v kvíze **(**Príloha 2) sú rozdelené tematicky do štyroch skupín:

- 1. Jednotky obsahu
- 2. Jednotky objemu
- 3. Povrchy
- 4. Objemy

Každá skupina má štyri otázky od 100 do 400 bodov. Úlohy s hodnotou 400 sú najnáročnejšie.

V prvých dvoch úlohách za 100 bodov žiaci usporadúvajú jednotky obsahu a objemu (Obr. 3) vzostupne a zostupne. Pomocou nástroja "Vybrať" **presúvale presúvalú jednotky na tehličkách** podľa požiadaviek v zadaní.

#### Obr. 3 Snímky s úlohami na usporiadanie jednotiek obsahu a objemu

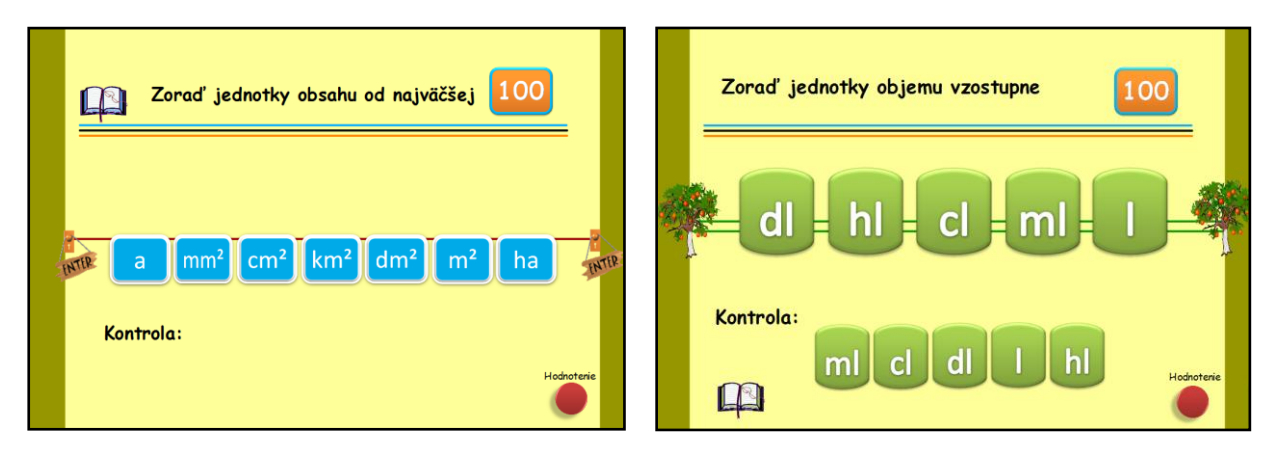

Prameň: vlastný návrh

Tehličky sú obmedzené v pohybe tak, že sa s nimi dá manipulovať len vodorovným smerom. Návod pre učiteľa na obmedzený pohyb objektov v predvádzacom zošite je v Prílohe 3.

Kontrolu získajú žiaci kliknutím na slovo "Kontrola". Objaví sa im správne riešenie (Obr. 3 vpravo).

Návod pre učiteľa ako skryť objekt (správne riešenie) v predvádzacom zošite je v Prílohe 4.

Ďalšie úlohy za 100 bodov sú zamerané na vzorce na výpočet povrchu a objemu kvádra a kocky (Obr. 4).

Žiaci spájajú slovné pomenovania veličín - obsahu štvorca a obdĺžnika a povrchov kocky a kvádra so správnym vzorcom. Využívajú na prácu pripravené "konektory"  $\Box$ ktoré

zachytia v spodnej časti šípky a bez toho aby sa šípka pohla z miesta ju predĺžia potrebným smerom a do požadovanej vzdialenosti.

V ďalšej úlohe presúvajú správne vzorce objemu kvádra a kocky k ich názvom a ostatné nesprávne vzorce odstraňujú kliknutím zo snímky.

Návod pre učiteľa ako prideliť objektu akciu, aby sa dal kliknutím odstrániť zo snímky v predvádzacom zošite je v Prílohe 5.

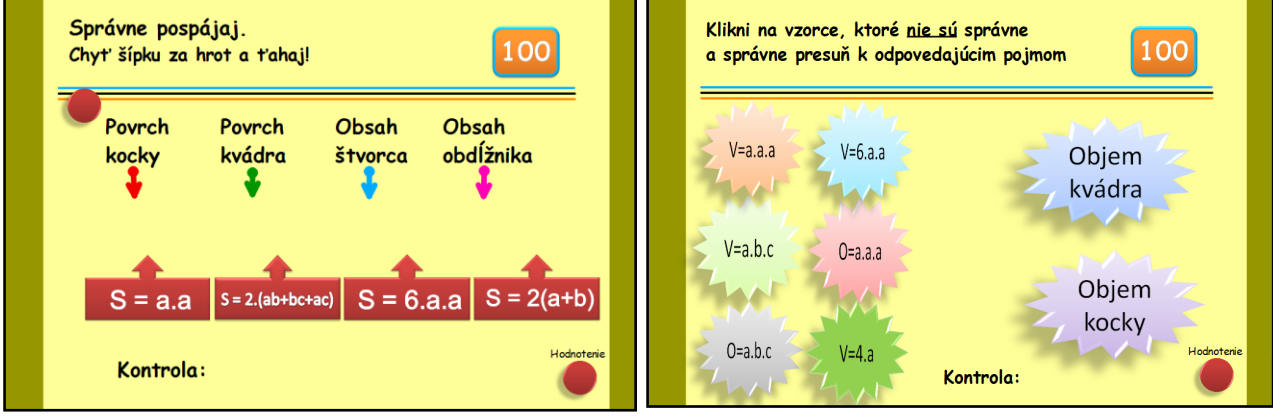

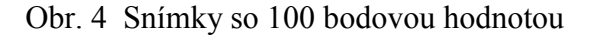

Prameň: vlastný návrh

V úlohách po 200 bodov (Príloha 6) sa zvýšila náročnosť riešenia.

Na dvoch snímkach žiaci vyhľadávajú zo zadaných desiatich hodnôt v jednotkách obsahu a jednotkách objemu správne premenené hodnoty. Pracujú tak, že kliknú na kruhy vedľa správnych hodnôt. Kruhy zmenia farbu z bielej na červenú.

Na ďalších dvoch "dvestobodových" snímkach žiaci presúvajú správne hodnoty povrchu kocky a nesprávne hodnoty objemu kvádru do vytvorenej oblasti. Kontrolu získame podobne, ako pri predchádzajúcich snímkach.

V úlohách po 300 bodov žiaci zoraďujú vzostupne a zostupne rôzne číselné hodnoty jednotiek obsahu a objemu (Obr. 5).

Kontrola je ukrytá za okrajom predvádzacieho zošita (Obr. 5 vpravo). Na obidvoch snímkach je aj objekt – piktogram "prehliadač poznámok", aby si žiaci v prípade potreby mohli prečítať ako majú postupovať.

Symbol pre prehliadač poznámok je viditeľný v hornej lište na každej snímke, kde sú

nejaké poznámky zapísané. Dostaneme sa k nim jednoduchým kliknutím na ikonku.

Návod pre učiteľa ako pri tvorbe predvádzacieho zošita pripraviť objekt, ktorý môžeme skryť za okraj predvádzacieho zošita je v Prílohe 7.

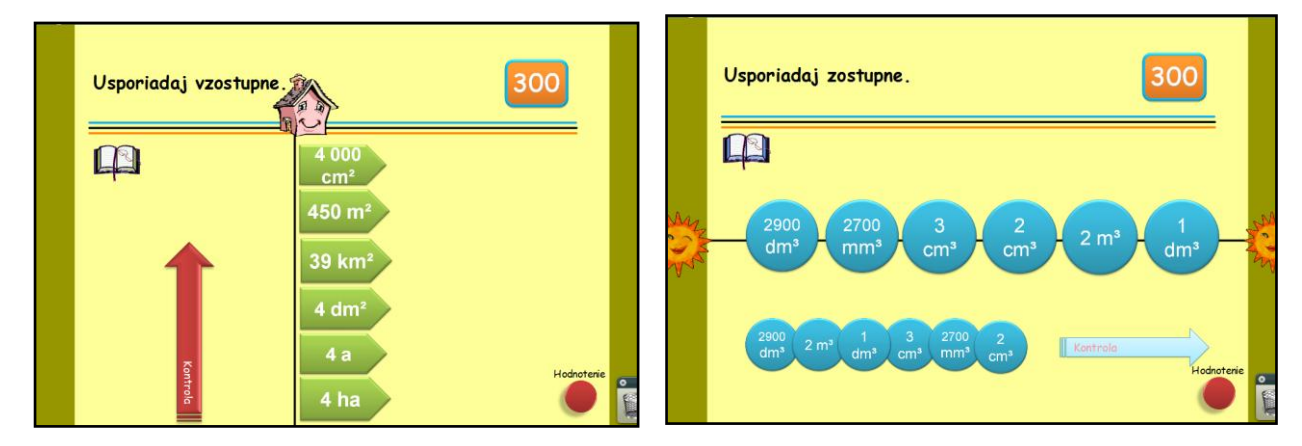

Obr. 5 Snímky s úlohami za 300 bodov

Prameň: vlastný návrh

V ďalších dvoch úlohách za 300 bodov žiaci priraďujú povrchy a objemy kockám s rôznymi rozmermi.

Úlohy sú sťažené tým, že je v je v nich viac výsledkov ako kociek, pre ktoré určujeme požadované veličiny. Máme pripravené štyri kocky s rôznymi rozmermi hrán a k nim sedem hodnôt pre povrchy, resp. štyri kocky a osem hodnôt pre objemy.

Žiaci využívajú spájanie pomocou konektora a na presun používajú nástroj "Vybrať".

Správnosť výpočtov si žiaci overia kliknutím na "Kontrolu" a porovnajú si svoje usporiadanie s obrázkom.

V úlohách za 400 bodov žiaci riešia kontextové slovné úlohy (Obr. 6):

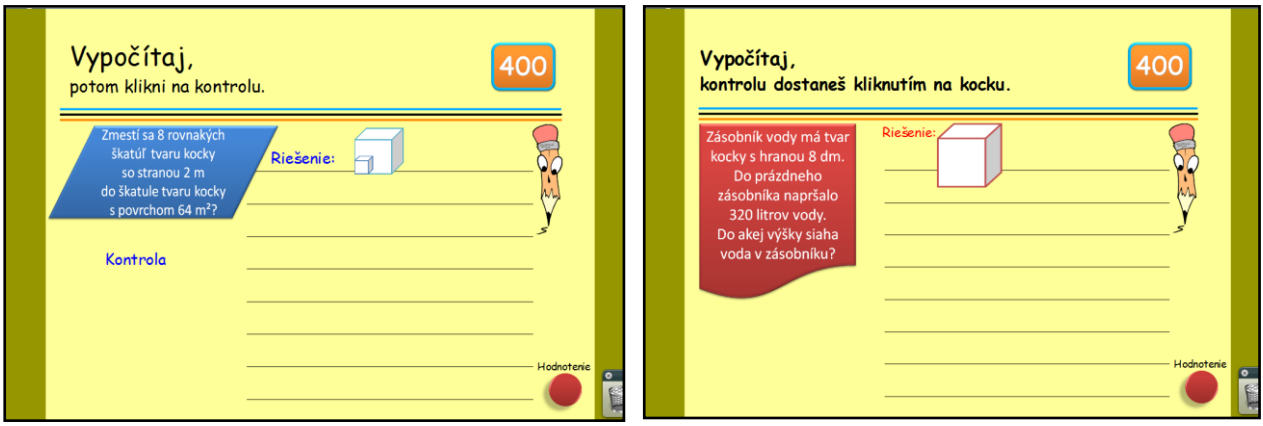

Obr. 6 Snímky s ukážkami slovných úloh

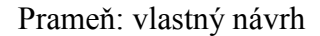

#### **2.5 Overené prínosy**

Interaktívne cvičenia sú veľmi dobrým motivačným činiteľom. Prax na druhom stupni základnej školy potvrdzuje, že žiaci oveľa radšej pracujú s počítačom ako s pracovnými listami a učebnicami.

Súťaže a kvízy sú obľúbenou činnosťou žiakov nielen v nižších ročníkoch základnej školy. Aj žiaci vo vyšších ročníkoch radi súťažia, ale aj pracujú v tíme, riešia úlohy a pracujú s interaktívnou tabuľou.

Predvádzacie zošity vytvorené v programe ActivInspire sú kompatibilné s ľubovoľnou interaktívnou tabuľou a dajú sa využiť pri práci s interaktívnou tabuľou v ľubovoľnej fáze vyučovacej hodiny.

Výhodou je veľká motivácia, okamžitá spätná väzba a názornosť cvičení. Interaktivita a variabilnosť aktívnych prvkov programu prináša veľký záujem žiakov.

Práca s interaktívnou tabuľou motivuje žiakov k precvičovaniu učiva, a tým zvyšuje ich úspešnosť pri diagnostikovaní v škole.

#### **2.6 Potrebné pomôcky a prostriedky**

Predvádzacie zošity vytvorené v programe ActivInspire sú edukačné materiály, ktoré sú síce viazané na konkrétny softvér, ale ten je dostupný školám pri kúpe interaktívnej tabule, ba je aj samostatne predajný. V najkrajnejšom prípade existuje aj softvér, pomocou ktorého sa dá hotový materiál prezerať.

Ideálne je, ak využívame interaktívnu tabuľu a softvér ActivInspire.

#### **2.7 Písomná príprava na časť vyučovacej jednotky**

**Názov školy:** Základná škola, Školská 389, Sačurov **Predmet:** matematika **Tematický okruh:** Geometria a meranie **Tematický celok:** Objem a povrch kvádra a kocky **Téma:** Objem a povrch kvádra a kocky **Trieda:** VII.B **Ciele** 

- vykonať v praxi potrebné najdôležitejšie merania a výpočty povrchu a objemu geometrických útvarov
- poznať meracie prostriedky a ich jednotky, samostatne ich používať aj pri praktických meraniach
- analyzovať a riešiť aplikačné geometrické úlohy s využitím osvojeného matematického aparátu
- používať náčrty, rôzne spôsoby znázornenia geometrických telies a predmetov, vyvíjať snahu o rozvoj vlastnej priestorovej predstavivosti
- používať správnu geometrickú terminológiu v praxi
- riešiť primerané slovné úlohy na výpočet povrchu kvádra a kocky s využitím premeny jednotiek obsahu
- riešiť primerané slovné úlohy na výpočet objemu kvádra a kocky s využitím premeny jednotiek objemu
- čítať s porozumením
- pracovať s tabuľkou, počítačom, internetom, interaktívnou tabuľou
- pracovať v tíme

#### **Obsahový štandard**

- objem, povrch, kváder, kocka, jednotky povrchu, jednotky objemu meter kubický, decimeter kubický, centimeter kubický, milimeter kubický, hektoliter, liter, deciliter, centiliter, mililiter, premena jednotiek

#### **Fázy vyučovacej jednotky, v ktorých sme použili OPS**

#### Motivačná fáza

- motivačný rozhovor o súťažení, o vedomostných súťažiach
- využitie OPS Kvíz o kvádri a kocke práca podľa metodiky

#### Aplikačná fáza

- práca v skupinách využijeme interaktívnu edukačnú pomôcku OPS kvíz "Kvíz o kvádri a kocke" a vytvorený metodický postup
- rozdelíme žiakov do dvoch rovnocenných skupín (osvedčilo sa aj rozdelenie na chlapcov a dievčatá – žiaci si to často vyžadujú)
- skupiny si vyberajú zástupcov, ktorí budú vyberať a riešiť kvízové úlohy (každú úlohu rieši niekto iný)
- postupujeme podľa metodického návodu k predvádzaciemu zošitu "Kvíz o kvádri a kocke"
- vyučujúci koordinuje riešenie úloh a priebežne upozorňuje na chyby a nedostatky pri riešení
- kontrola je zabezpečená pomocou aktívnych prvkov
- víťaza určíme na základe spätnej väzby v kvíze
- zhodnotíme celú prácu na vyučovacej hodine

#### **Vyučovacie metódy**

- rozhovor, práca v skupinách, vyučovanie s využitím IKT, pochvala, vysvetľovanie

#### **Organizačné formy vyučovania**

- vyučovacia hodina

#### **Učebné pomôcky a didaktická technika**

- interaktívna tabuľa, internet: <http://matematika-hrou.wbl.sk/Interaktivna-tabua.html>
- Kvíz o kvádri a kocke

#### **Spätná väzba**

- v priebehu práce s kvízom
- v závere hodiny prostredníctvom hodnotenia kvízu

#### **Hodnotenie žiakov**

- v závere hodiny – rozhovor

# **ZÁVER**

Vyučovanie matematiky [2] musí byť vedené snahou umožniť žiakom, aby získavali nové vedomosti špirálovite a s množstvom propedeutiky, prostredníctvom riešenia úloh s rôznorodým kontextom, tvorili jednoduché hypotézy a skúmali ich pravdivosť, vedeli používať rôzne spôsoby prezentácie matematického obsahu (text, tabuľky, grafy, diagramy), rozvíjali svoju schopnosť orientácie v rovine a priestore. Má napomôcť rozvoju ich algoritmického myslenia, schopnosti pracovať s návodmi a tvoriť ich.

Vyučovanie matematiky [3] tiež ale podlieha vývojovým zmenám spoločnosti a istým modernizačným trendom a reformám. Súčasťou výchovno-vzdelávacieho procesu sa stali IKT. Tie majú významný vplyv na školskú klímu, vzťah učiteľ – žiak, ba aj na samotné metódy a formy vyučovania. Potenciál IKT a počítačové zručnosti žiakov možno využiť pre zefektívnenie a skvalitnenie procesu učenia sa a pre naplnenie vzdelávacích cieľov vyučovania matematiky.

Na vyučovanie geometrie sa vo vyučovaní matematiky v základnej škole kladie veľký dôraz. Napriek tomu nie vždy a všetci tento pojem chápu správne a v súvislostiach s reálnym životom. Žiakom robí výpočtová geometria – kontextové úlohy na objemy a povrchy, ba niekedy aj premena jednotiek problémy. Je preto veľmi dôležitá vhodná motivácia a názornosť.

# **ZOZNAM BIBLIOGRAFICKÝCH ZDROJOV**

- [1] PIGOVÁ, Martina: Používanie interaktívnych tabúľ v slovenských základných a stredných školách - výskumná štúdia. [online] EDEA PARTNERS, a. s., 2012. Dostupné na internete:<http://www.rirs.iedu.sk/Menu/Projekty/OdbornaLiteratura.aspx>
- [2] Kolektív autorov: *Štátny vzdelávací program Matematika – príloha ISCED 2*. [online] Bratislava: ŠPU v Bratislave, 2010. Dostupné na internete: [http://www.statpedu.sk/documents//16/vzdelavacie\\_programy/statny\\_vzdelavaci\\_progra](http://www.statpedu.sk/documents/16/vzdelavacie_programy/statny_vzdelavaci_program/prilohy/Matematika_ISCED_2-3.pdf) [m/prilohy/Matematika\\_ISCED\\_2-3.pdf](http://www.statpedu.sk/documents/16/vzdelavacie_programy/statny_vzdelavaci_program/prilohy/Matematika_ISCED_2-3.pdf)
- [3] SEMANIŠINOVÁ, Ingrid: *Využitie informačných a komunikačných technológií v predmete matematika pre základné školy.* Košice: elfa, s. r. o., 2010. ISBN 978-80- 8086-158-2
- [4] Kolektív autorov: Globálne vzdelávanie na ZŠ matematika metodická príručka. [online] Slovak AID, Človek v ohrození, 2012. ISBN 978-80-970900-4-3 Dostupné na internete:<http://www.clovekvohrozeni.sk/sk/metodicke-prirucky>

# **ZOZNAM PRÍLOH**

- **Príloha 1** Techniky rozdelenia žiakov do skupín
- **Príloha 2** Úlohy použité v kvíze
- **Príloha 3** Obmedzený pohyb
- **Príloha 4** Skrytie objektu
- **Príloha 5** Odstránenie objektu
- **Príloha 6** Snímky s úlohami za 200 bodov
- **Príloha 7** Skrytie objektu za okrajom

### **Techniky rozdelenia žiakov do skupín** [4]

Príklad náhodného rozdelenie žiakov do skupín

#### **Šnúra**

Zvoľte si túto techniku v prípade, že potrebujete, aby sa rozdeľovanie dialo potichu a bez aktívnej účasti učiteľa. Žiakom zadajte úlohu, aby sa mlčky zoradili vedľa seba podľa nejakého (ideálne zábavného) kritéria od jedného extrému po druhý (napr. podľa veľkosti nohy, dĺžky ramena, farby vlasov). Na záver skontrolujte správnosť ich zoradenia sa a rozdeľte susediacich žiakov do skupín podľa potrebného počtu.

Príklad úmyselného rozdelenie žiakov do skupín

#### **Puzzle**

Prostredníctvom tejto techniky rozdelíte žiakov do skupín rýchlo a s ohľadom na vaše preferencie. Pripravte si toľko pohľadníc (obrázkov, plagátov, komiksových kresieb), koľko potrebujete skupín. Každú pohľadnicu rozstrihajte na taký počet kusov, ktorý korešponduje s počtom členov v rámci jednej skupiny. Na začiatku hodiny požiadajte žiakov, aby sa postavili do kruhu a so zavretými očami nastavili ruku, do ktorej im vložíte jeden z ústrižkov podľa Vášho uváženia. Po rozdaní všetkých ústrižkov môžu žiaci otvoriť oči a začať hľadať svoj budúci tím, ktorý zdieľa časti jednej a tej istej pohľadnice.

# **Úlohy použité v kvíze**

#### **Úlohy za 100 bodov**

Úloha 1 Zoraď jednotky obsahu od najväčšej: a, mm², cm², km², dm², m², ha

Úloha 2 Zoraď jednotky objemu vzostupne: dl, hl, cl, ml, l

Úloha 3 Správne pospájaj názvy veličín a vzorce: povrch kocky, povrch kvádra, obsah štvorca, obsah obdĺžnika  $S = a$ .  $a, S = 2(a.b + a.c + b.c), S = 6$ .  $a, a, S = a$ . b

Úloha 4 Nesprávne vzorce odstráň kliknutím, správne vzorce presuň k odpovedajúcim pojmom:  $V = a$ .  $a$ .  $a$ ,  $V = 6$ .  $a$ .  $a$ ,  $V = a$ .  $b$ .  $c$ ,  $O = a$ .  $a$ .  $a$ ,  $O = a$ .  $b$ .  $c$ ,  $V = 4$ .  $a$ objem kvádra, objem kocky

#### **Úlohy za 200 bodov**

Úloha 1

Vyznačte všetky možnosti, v ktorých je 3,5 ára: 35 m²; 350 m²; 0,35 m²; 3500 dm²; 35000 dm²; 0,035 ha; 0,35 ha; 35 ha; 0,00035 km²; 0,0035 km²

Úloha 2 Vyznačte všetky možnosti, v ktorých nie je 35 litrov: 35 m<sup>3</sup>; 350 m<sup>3</sup>; 0,035 m<sup>3</sup>; 35 dm<sup>3</sup>; 35000 cm<sup>3</sup>; 3500 cl; 0,35 hl; 350 dl; 0,035 hl;  $0.0035$  mm<sup>3</sup>

Úloha 3 Je daná kocka s hranou 1,2 m. Ktoré hodnoty určujú jej povrch?  $O = 8,64$  m²; S = 864 dm²; S = 864 cm²; S = 8,64 m²; V = 0,0864 a; V = 8,64 m²;

Úloha 4 Je daný kváder s rozmermi 2 m, 3 m a 4,5 m. Ktoré hodnoty neurčujú jeho objem?  $0,027 \text{ km}^3$ ; 27 cm<sup>3</sup>; 270 dm<sup>3</sup>; 27 m<sup>3</sup>; 27000 dm<sup>3</sup>;

#### **Úlohy za 300 bodov**

Úloha 1 Usporiadaj vzostupne: 4000 cm²; 450 m²; 39 km²; 4 dm²; 4 a; 4 ha Úloha 2 Usporiadaj zostupne: 2900 dm<sup>3</sup>; 2700 mm<sup>3</sup>; 3 cm<sup>3</sup>; 2 cm<sup>3</sup>; 2 m<sup>3</sup>; 1dm<sup>3</sup>

Úloha 3 Čísla udávajú povrchy kociek v cm². 125, 64, 24, 54, 150, 8, 96 Pospájaj ich s kockami s odpovedajúcimi hranami:  $a = 5$  cm,  $a = 4$  cm,  $a = 2$  cm,  $a = 3$  cm

Úloha 4 Čísla udávajú objemy kociek: 8 cm<sup>3</sup>, 6 cm<sup>3</sup>, 12 cm<sup>3</sup>, 15 cm<sup>3</sup>, 64 cm<sup>3</sup>, 125 cm<sup>3</sup>, 27 cm<sup>3</sup>, 9 cm<sup>3</sup> Presuň ich ku kockám s odpovedajúcimi hranami:  $a = 5$  cm,  $a = 4$  cm,  $a = 2$  cm,  $a = 3$  cm

#### **Úlohy za 400 bodov**

Úloha 1 Zmestí sa 8 rovnakých škatúľ tvaru kocky s hranou 2 metre do škatule tvaru kocky s povrchom 64 m<sup>2</sup>?

Úloha 2

Zásobník vody má tvar kocky s hranou 8 dm. Do prázdneho zásobníka napršalo 320 litrov vody. Do akej výšky siaha voda v zásobníku?

Úloha 3 Záhradný prístrešok je z plechu (aj podlaha) a má tvar kocky s povrchom 66 dm². Aký je obsah podlahy?

Úloha 4 Hrana kocky má dĺžku 4 dm. Aký je objem takého kvádra, ktorého objem sa rovná 25 % objemu kocky?

Zdroj: vlastné autorské úlohy

# **Obmedzený pohyb**

Návod na obmedzený pohyb objektov v predvádzacom zošite

Na tomto obrázku je rad geometrických tvarov - doštičiek s jednotkami objemu. Sú vyrobené v PowerPointe a kopírované do predvádzacieho zošita. Doštičky sú uložené a zarovnané vodorovne.

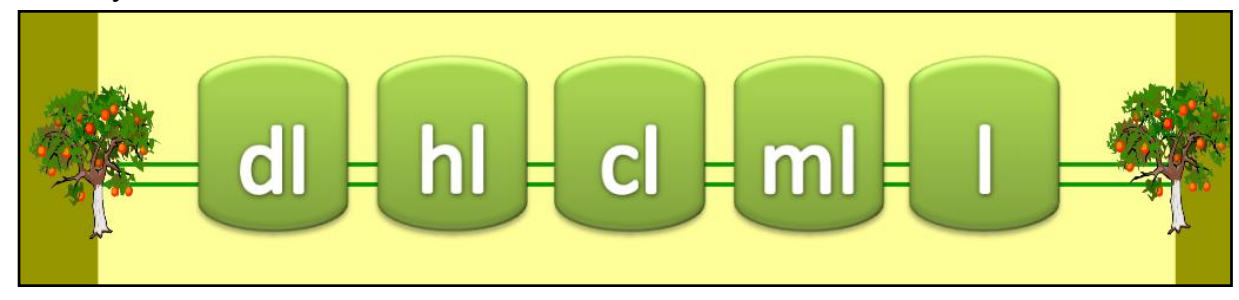

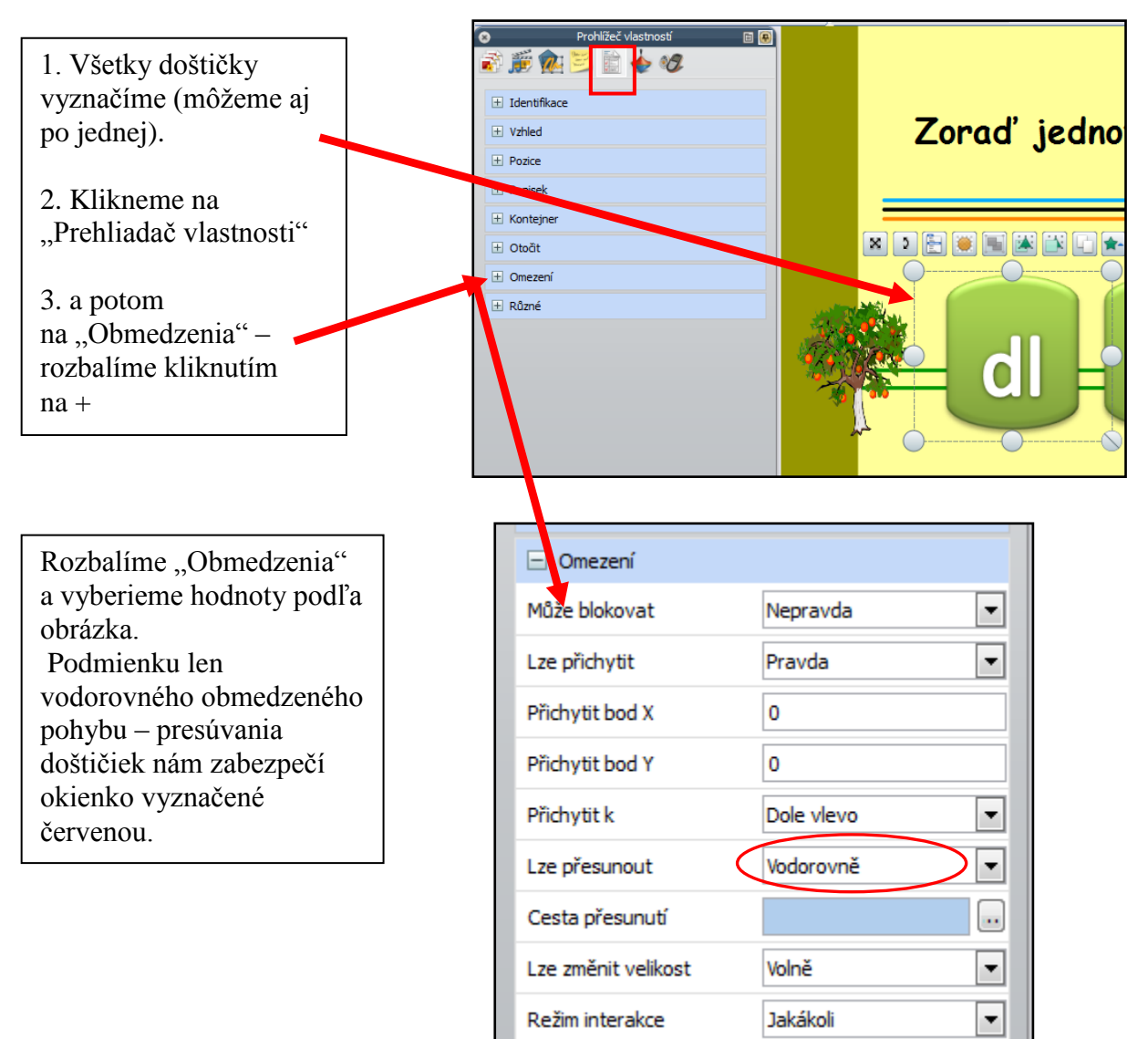

Obrázky: vlastný prameň

# **Skrytie objektu**

Návod na skrytie objektu v predvádzacom zošite

Výhodné je, ak na danej snímke predvádzacieho zošita máme pripravenú pre žiakov aj spätnú väzbu. Táto umožňuje žiakom, aby si skontrolovali svoje riešenie a potvrdili jeho správnosť.

Ak máme na ploche dosť miesta, môžeme kontrolu skryť priamo na voľnom mieste.

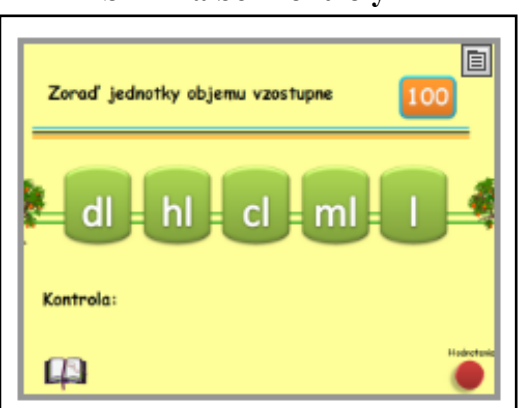

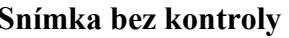

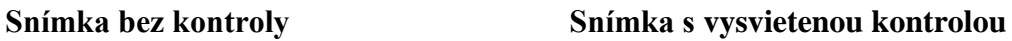

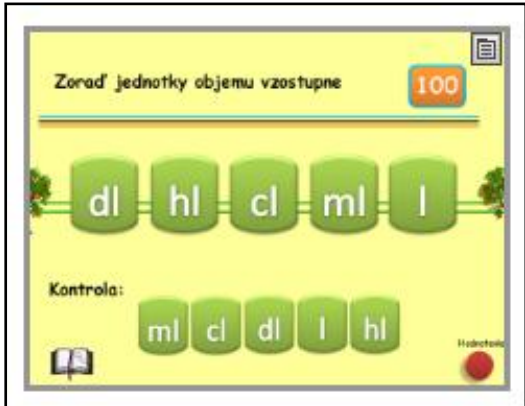

Pripravíme si v našom prípade slovo "Kontrola:" a odfotíme si správne riešenie pomocou: Hlavné menu – Nástroje – Fotoaparát – Snímka oblasti - Aktuálna stránka. A upravíme obrázok na potrebnú veľkosť kliknutím na neho a posunutím dvojitej šípky v niektorom rohu.

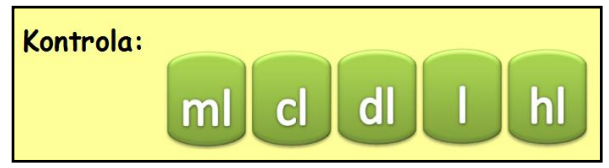

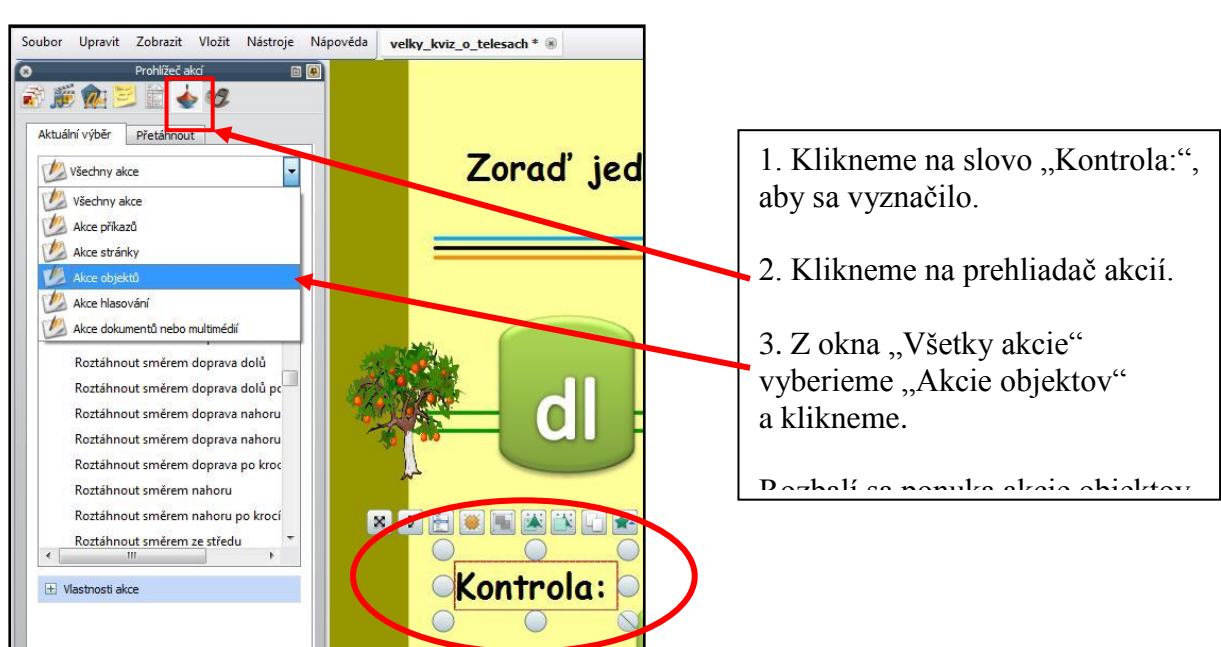

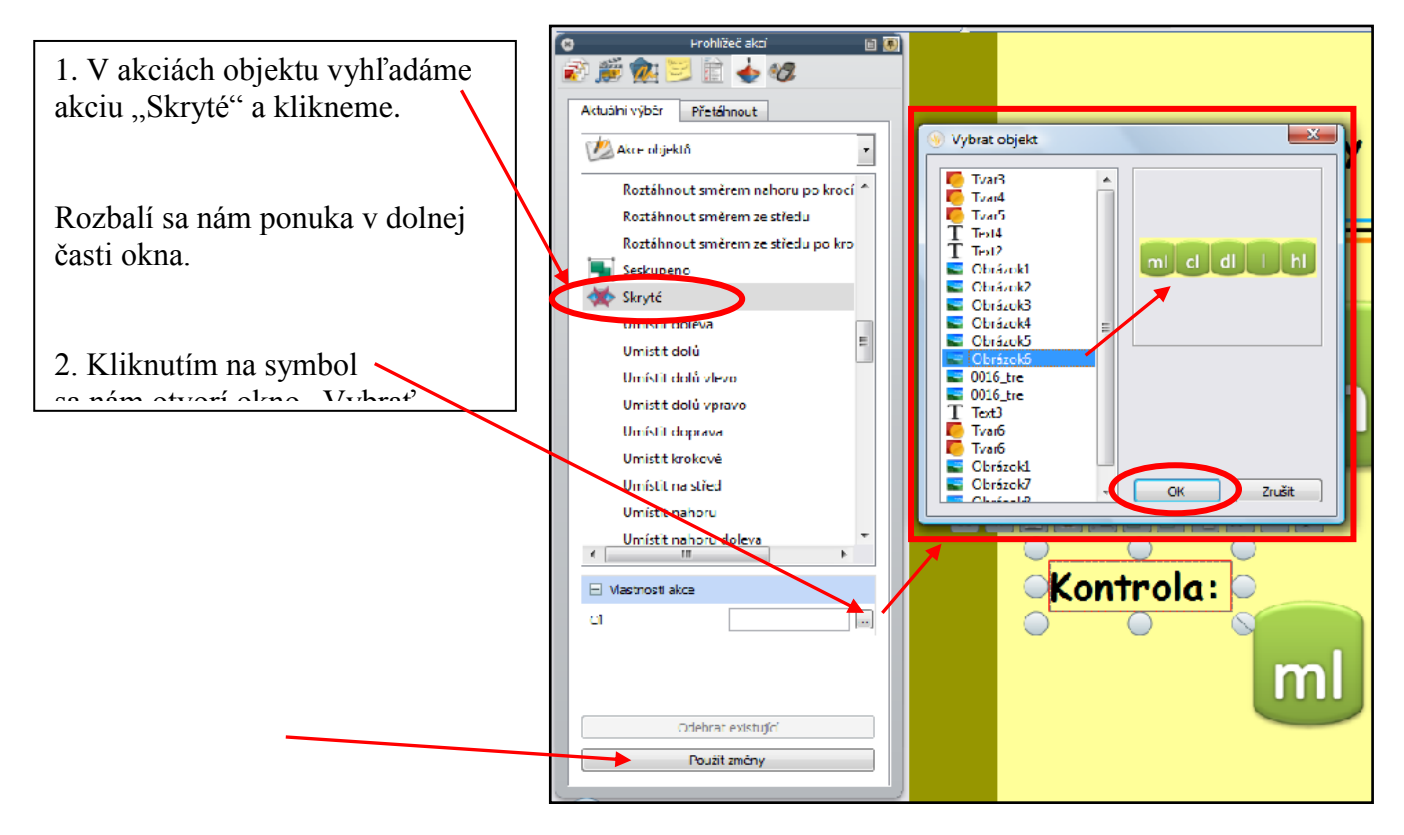

Obrázky: vlastný prameň

Potom stačí klikať na slovo "Kontrola:" a riešenie sa odkrýva a skrýva.

Potrebujeme, aby bolo riešenie na začiatku skryté. Skryjeme ho a takto súbor uložíme.

### **Odstránenie objektu**

Návod na odstránenie objektu zo snímky v predvádzacom zošite

Niekedy chceme, aby sa kliknutím objekt stratil a aby sa späť už nevracal ani pri opätovnom klikaní. Môžeme to využiť napríklad pri úlohe (v našom kvíze), keď žiaci majú nesprávne možností odstrániť, alebo aj pri odkrytí správneho riešenia.

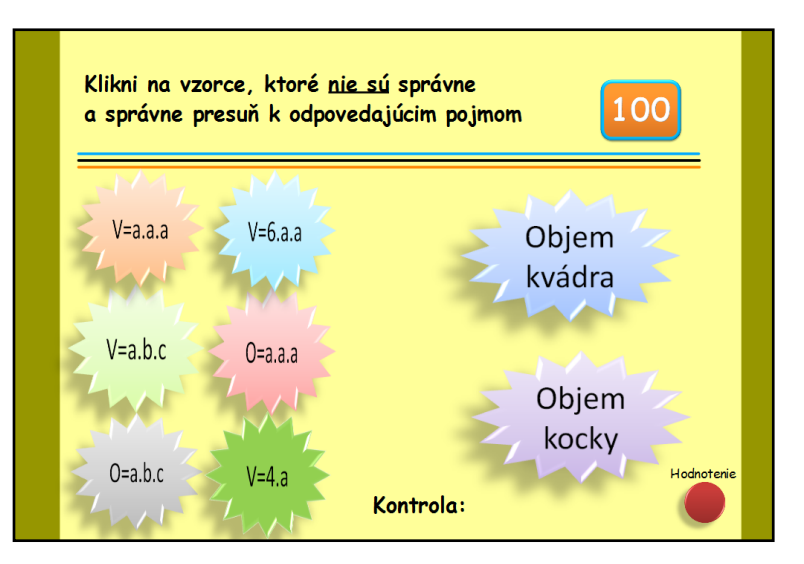

Pripravíme si všetky objekty, ktoré potrebujeme. Môžeme ich vytvoriť pomocou nástrojov ActivInspire. Veľmi pekné tvary sa dajú vytvoriť aj v MS PowerPoint 2007, ktoré sa pri kopírovaní a vložení do predvádzacieho zošita správajú ako obrázky.

Postupujeme podobne ako v Prílohe 3:

- 1. Klikneme na objekt, ktorý budeme chcieť skryť, aby sa vyznačil.
- 2. Klikneme na prehliadač akcií.

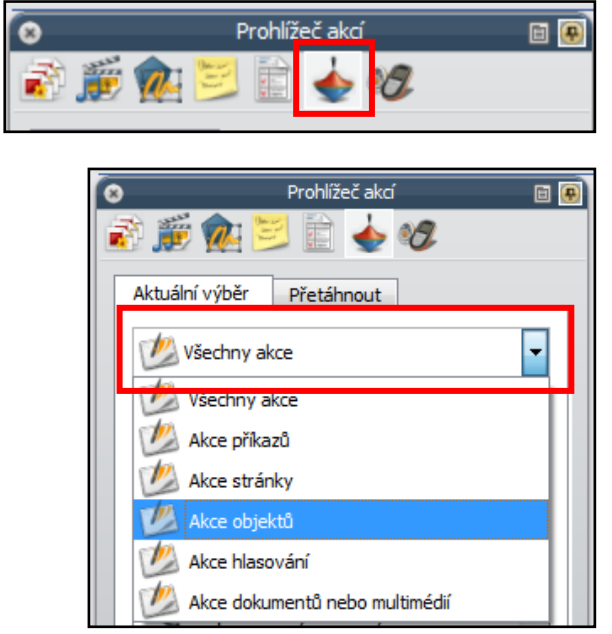

3. Z okna "Všetky akcie" vyberieme "Akcie objektov" a klikneme.

Rozbalí sa ponuka akcie objektov.

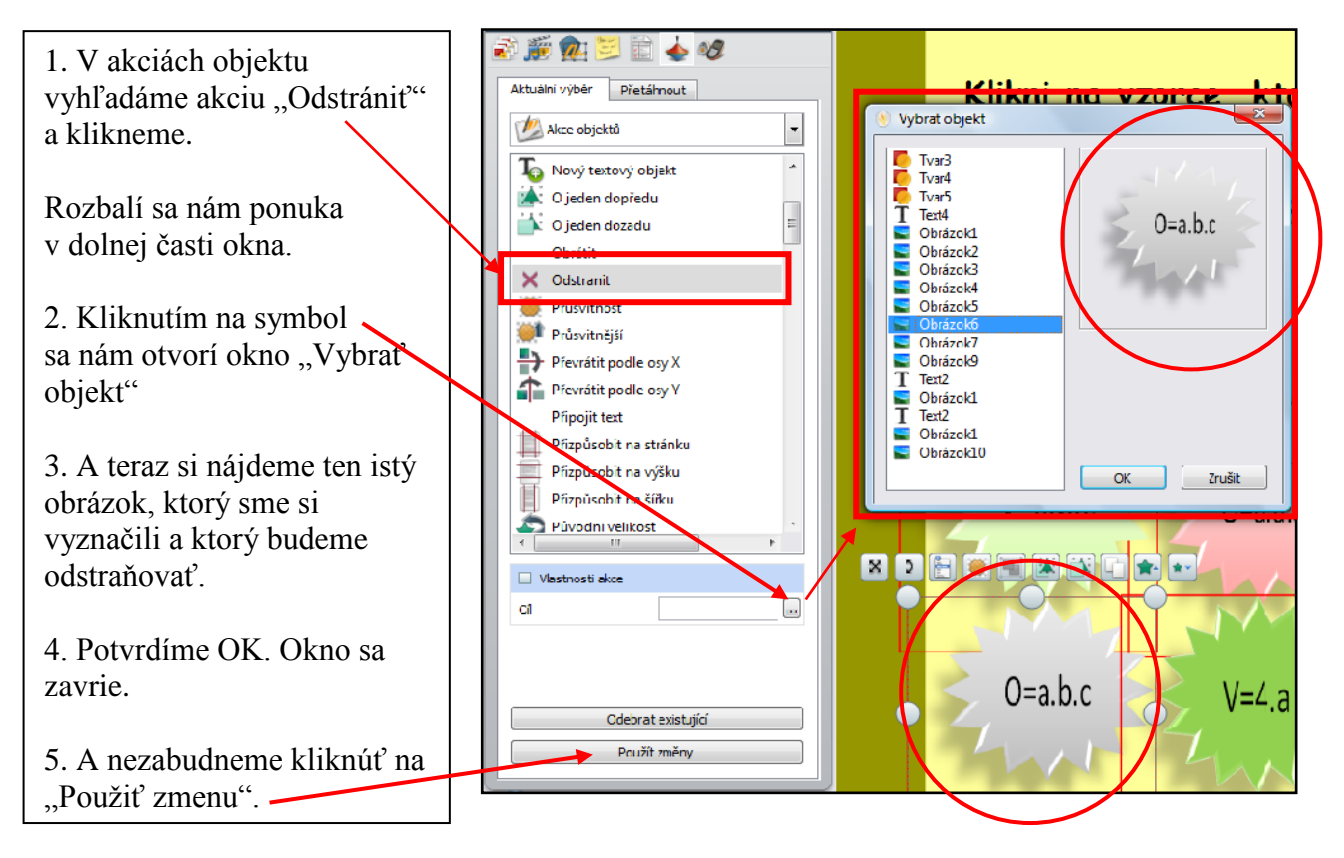

Obrázky: vlastný prameň

Objekt necháme na ploche viditeľný a súbor uložíme.

Pri riešení úlohy žiaci kliknú na daný objekt a ten sa stratí zo snímky predvádzacieho zošita. Opätovným klikaním na dané miesto sa objekt nevráti.

#### **Snímky s úlohami za 200 bodov**

Vyznačte kliknutím na biely kruh všetky Vyznačte kliknutím na biely kruh všetky 200 200 možností, v ktorých je 3,5 ára možností, v ktorých je 3,5 ára  $O$  0,035 ha  $O$  35 m<sup>2</sup>  $O$  35 m<sup>2</sup>  $0,035$  ha  $O$  350 m<sup>2</sup>  $O$  0,35 ha  $\bullet$  350 m<sup>2</sup>  $O$  0,35 ha  $O$  0,35 m<sup>2</sup>  $O$  35 ha  $O$  0,35 m<sup>2</sup>  $O$  35 ha  $O$  0,00035 km<sup>2</sup>  $O$  3500 dm<sup>2</sup> O 3500 dm<sup>2</sup>  $\bullet$  0,00035 km<sup>2</sup>  $O$  35000 dm<sup>2</sup> O 0,0035 km<sup>2</sup>  $\bullet$  35000 dm<sup>2</sup>  $O$  0,0035 km<sup>2</sup> Kontrola: Kontrola: 群

Snímka so zadaním úlohy Snímka s vyriešenou úlohou a s kontrolou

Ďalšie dve snímky so zadaniami úloh za 200 bodov

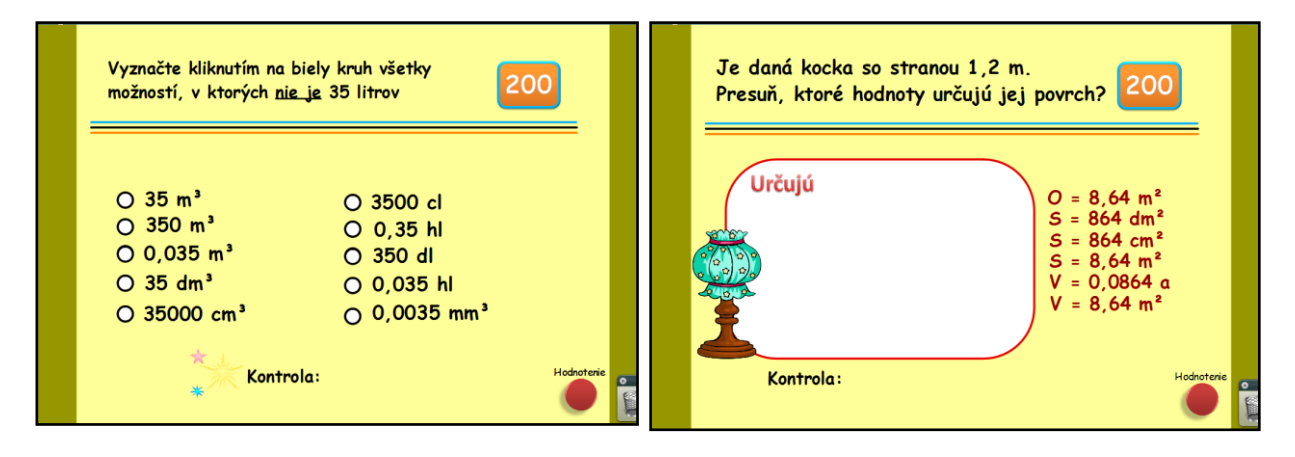

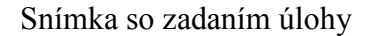

Snímka so zadaním úlohy Snímka s vyriešenou úlohou a s kontrolou

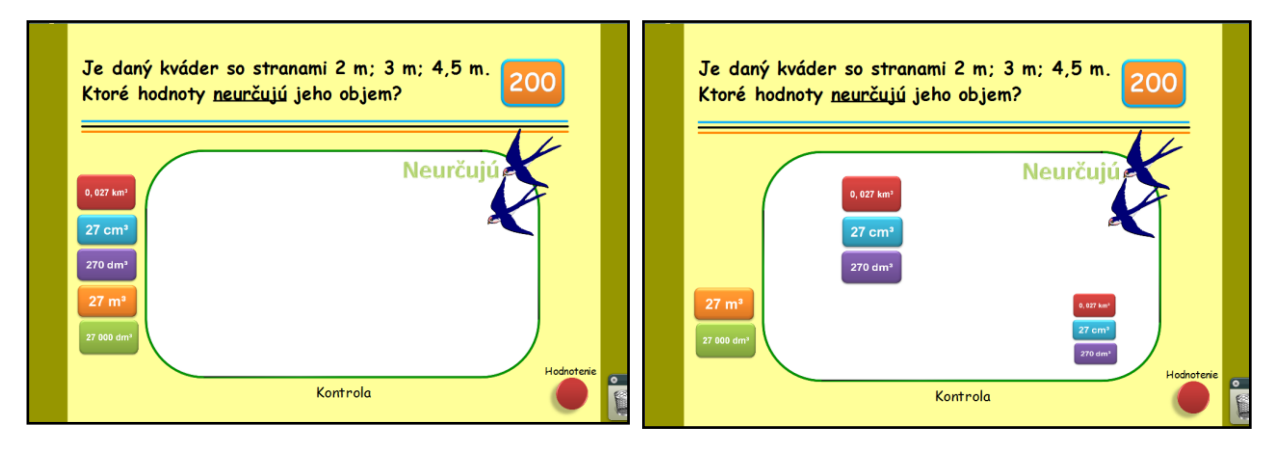

Obrázky: vlastný prameň

## **Skrytie objektu za okrajom**

Návod na skrytie objektu za okrajom predvádzacieho zošita

Výhodné je, ak na danej snímke predvádzacieho zošita máme pripravenú pre žiakov aj spätnú väzbu. Táto umožňuje žiakom, aby si skontrolovali svoje riešenie a potvrdili jeho správnosť.

Ak nemáme na ploche dosť miesta, môžeme kontrolu skryť za okrajom predvádzacieho zošita. Takto nám nezaberá miesto a zároveň si ho môžeme kedykoľvek vysunúť na aktuálnu snímku a urobiť kontrolu nášho riešenia.

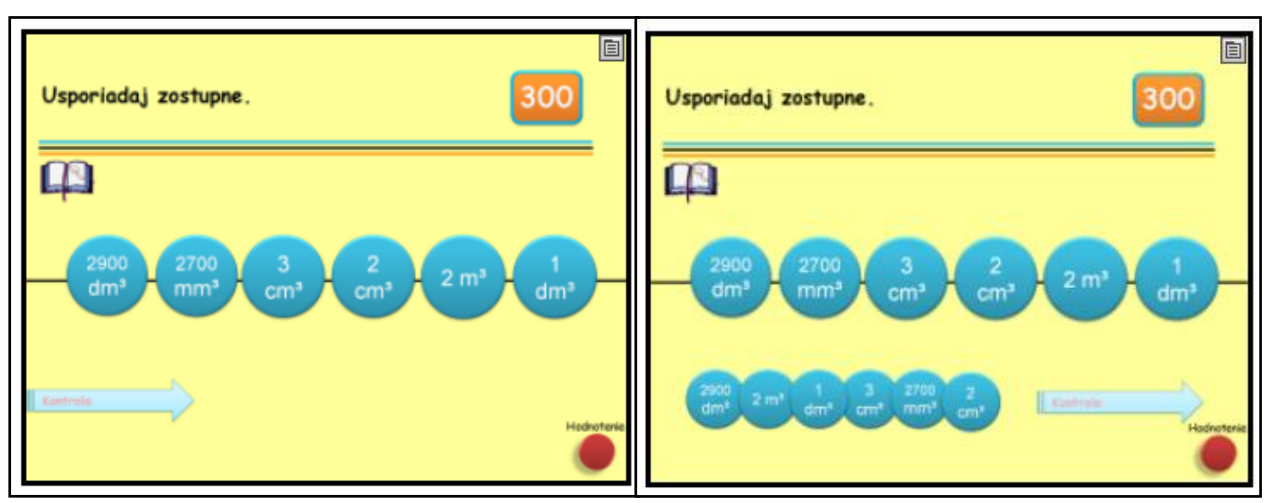

Kontrola skrytá za ľavým okrajom **Kontrola vysunutá na snímku** 

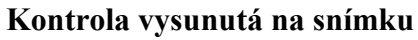

Pripravíme si všetky potrebné objekty: tvar – šípka s textom "Kontrola", obrázok správneho riešenia.

Tvar šípka si môžeme vyrobiť aj s nápisom v MS PowerPoint, alebo vložením tvaru šípka priamo z palety nástrojov v predvádzacom zošite.

Obrázok správneho riešenia urobíme priamo na stránke predvádzacieho zošita tak, že si vytvoríme správne riešenie a pomocou nástroja fotoaparát ho odfotíme: Hlavné menu – Nástroje – Fotoaparát – Snímka oblasti - Aktuálna stránka.

Rozložíme si šípku s nápisom a obrázok so správnym riešením do takej pozície, aby bola medzi nimi medzera a pohodlne sa to dalo zasunúť za okraj. Pomocou myšky si vyznačíme všetky potrebné spomínané objekty. A klikneme na tlačidlo "Zoskupiť"  $\|\cdot\|$  Symbol sa zafarbí na žlto.

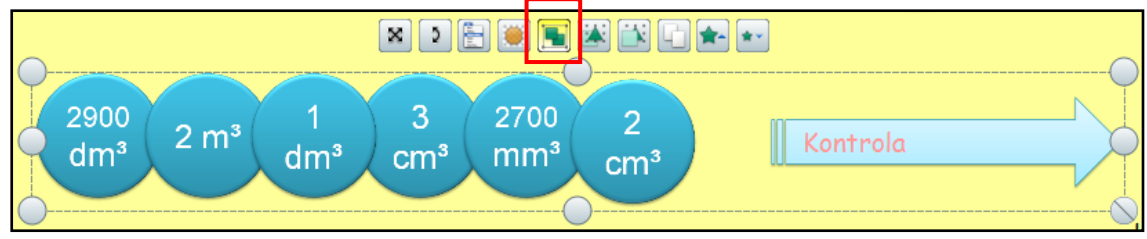

Obrázky: vlastný prameň

Objekty sa týmto zoskupili do jedného a môžeme s ním pracovať ako s obrázkom.

Pre naše potreby ho zasunieme za okraj tak, aby bola viditeľná len šípka s nápisom a časť medzery, ktorú sme tam nechali. Všetko ostatné zasunieme v našom prípade za ľavý okraj. Súbor potom takto uložíme.